# **Chapter 40 Isometrics**

### **40.1 Isometric Cursor**

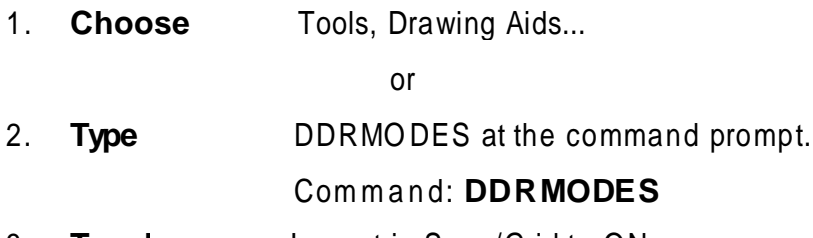

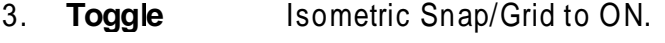

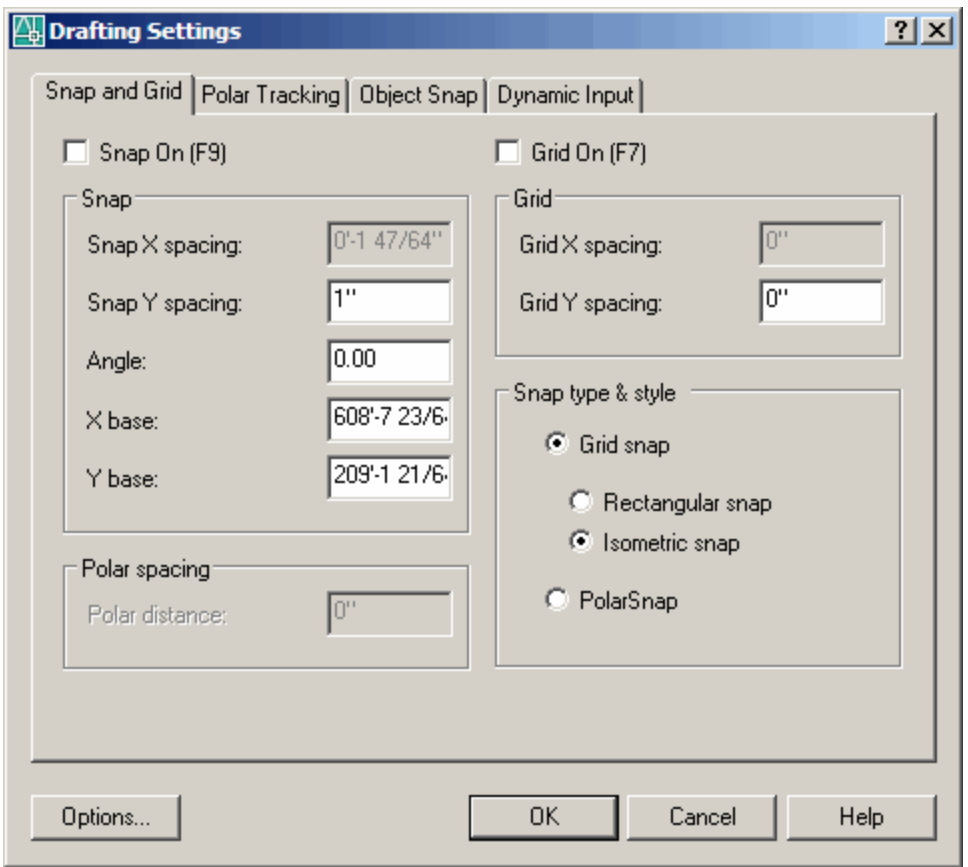

## **40.2 Isoplane Toggle**

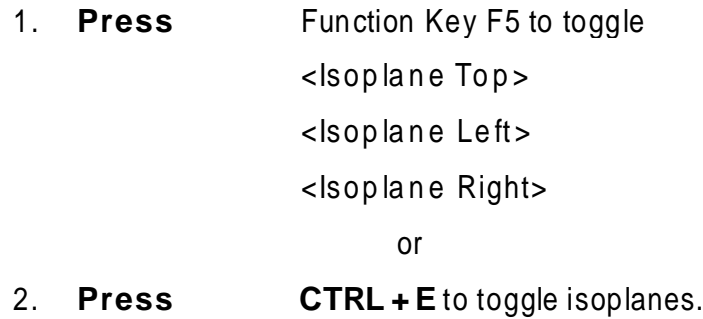

#### 40.3 Isometric Circles

 $1.$ **Type** ELLIPSE at the command prompt. Command: ELLIPSE or EL Arc/Center/Isocircle/<Axis endpoint 1>: I Center of circle: < Isoplane Top>

<Circle radius>/Diameter:

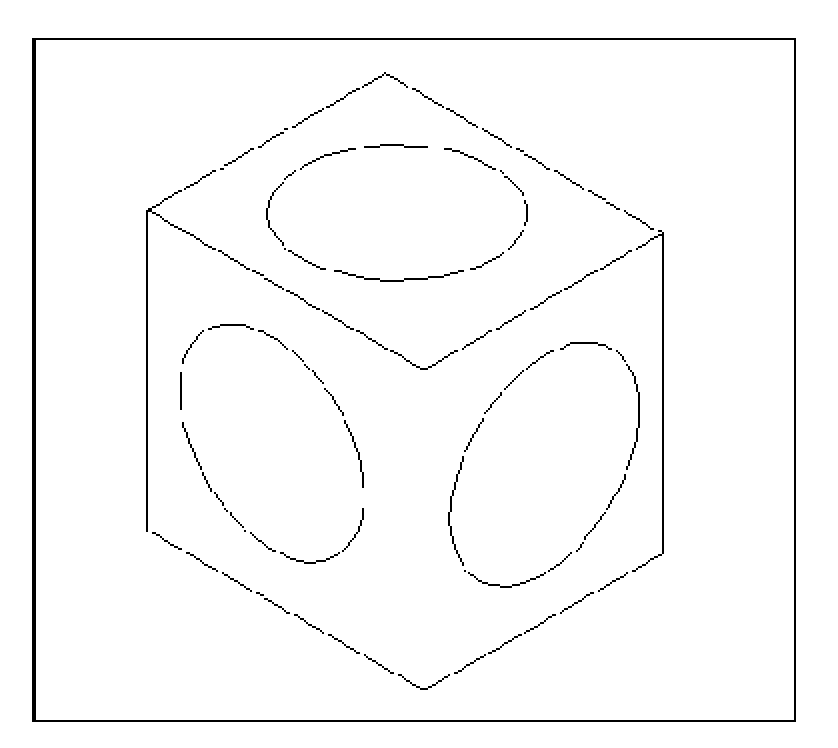

### **40.4 Isometric Text**

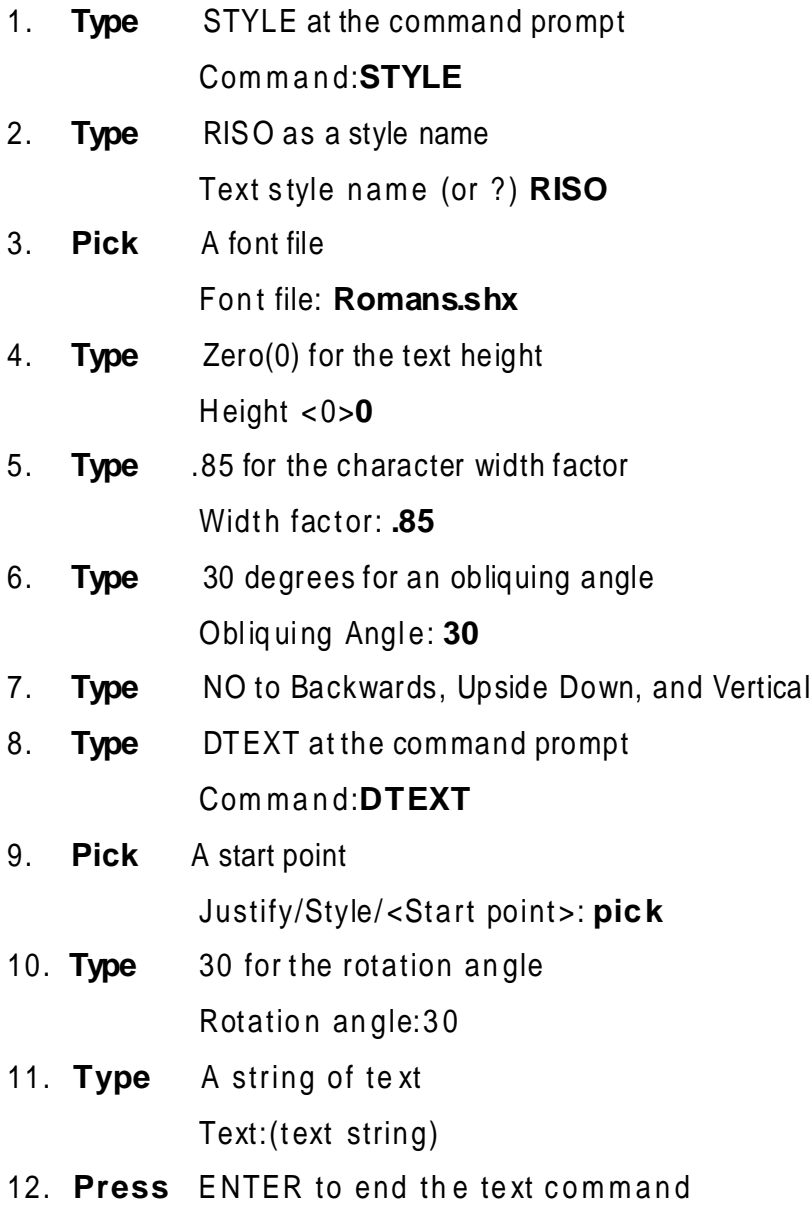

#### **40.5 sometric Dimensions**

- DIMALIGNED to place an aligned dimension in **Type**  $1.$ isometrics
- $2.$ **Type** DIMEDIT oblique the angle of the dimension line and rotate the text.

Oblique Angle = -30

Rotated Text =  $30$ 

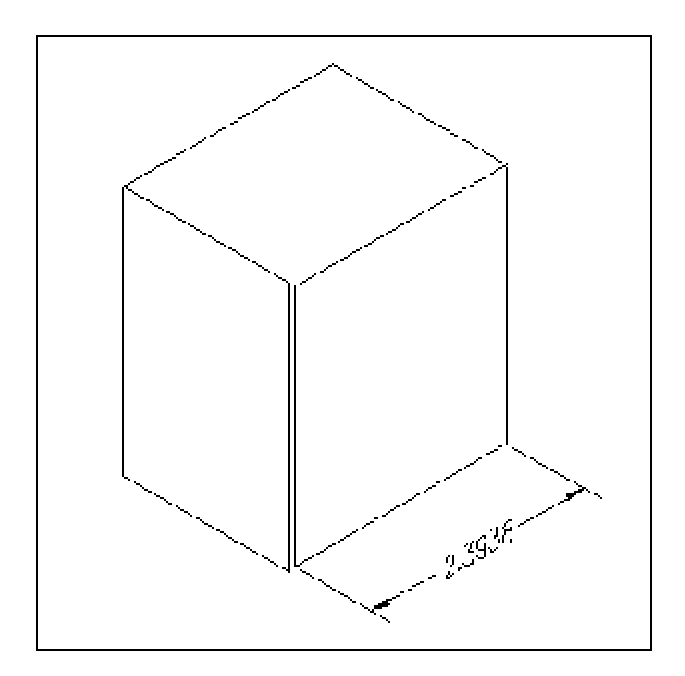